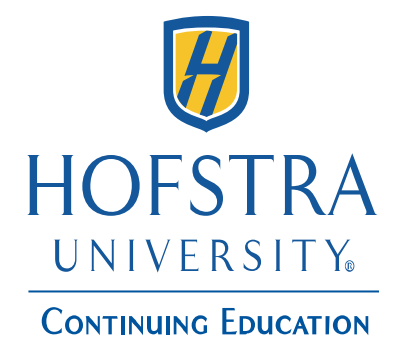

#### **Help Guide for creating a**

**Hofstra Continuing Education** 

**Saturday Classes for Young People** 

**-**

**-**

**Summer Camps**

**Student Portal Account & Register for classes/summer camp &Make Additional Payments to your account (only applicable to Hofstra Summer camps)**

### **How to Create or Login into Your Hofstra Continuing Education Student Portal Account**

•Login onto Continuing Education's website at www.ce.hofstra.edu/login.

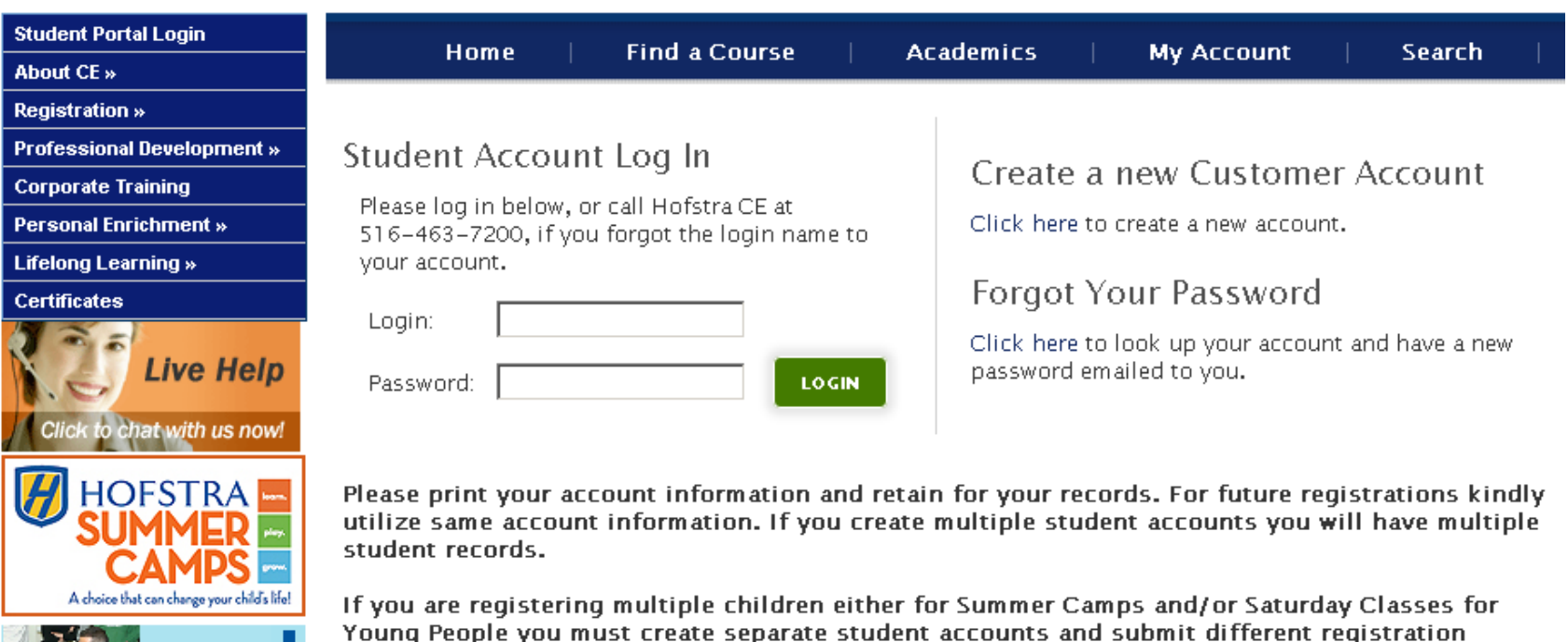

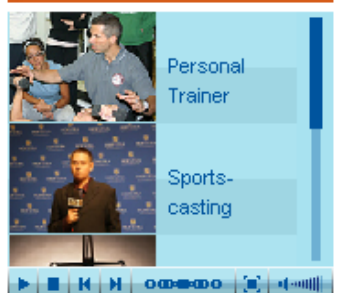

You cannot submit multiple children enrollment requests under a single registration form.

If you would like to make any program changes (withdrawal, transfer, etc) please contact:

· Summer Camps: 516-463-CAMP

requests.

- Saturday Classes for Young People: 516-463-7400
- . Other Continuing Education Programs: 516-463-7200

### **If you already have a Student Portal Account**

- $\bullet$  Under the "**Student Account Log In**" section – enter your username in the "**Login**" and password in the "**Password**" fields respectively.
- $\bullet$ Then click "**Login** "
- •You will then be logged into your account and can now enroll in classes.

#### Student Account Log In

Please log in below, or call Hofstra CE at 516-463-7200, if you forgot the login name to your account.

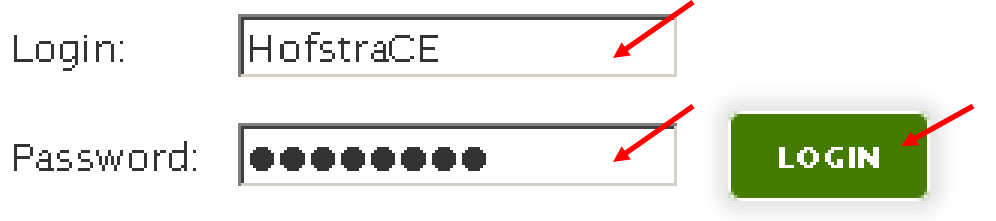

### **How to Create a New Customer Account (Student Portal Account)**

 $\bullet$  Under the "**Create a new Customer Account**" – must click on the "**Click here to create a new account**" link

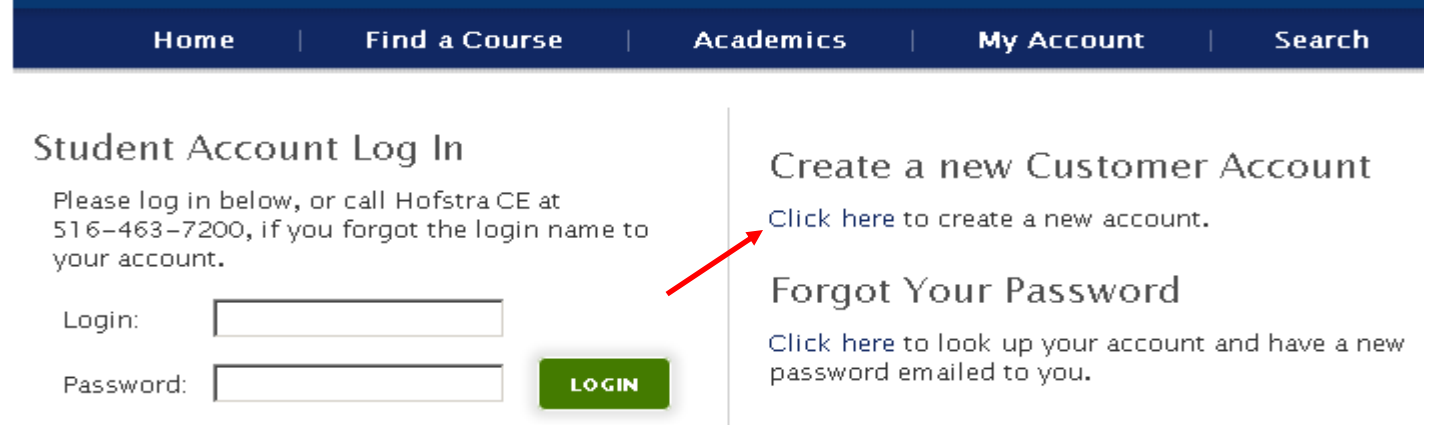

- Under the "**Create a New Student Account**" section enter the appropriate information in the required fields.
- Once you created your account you will now be able to successfully login into you account.
- Once you have logged into your account under "**My Account**" "**Profile Maintenance**" – YOU MUST – update your contact information by entering a billing address, phone number and other required information. If you do not update your contact information you will not be receiving important scheduling and course confirmation information.

#### **How to reset your password**

- $\bullet$  If you forgot your password or if you need to reset it – under the "**Forgot Your Password**" section – click on "**Click here** to look up your account and have a new password emailed to you.
- •Note: all information is case sensitive.

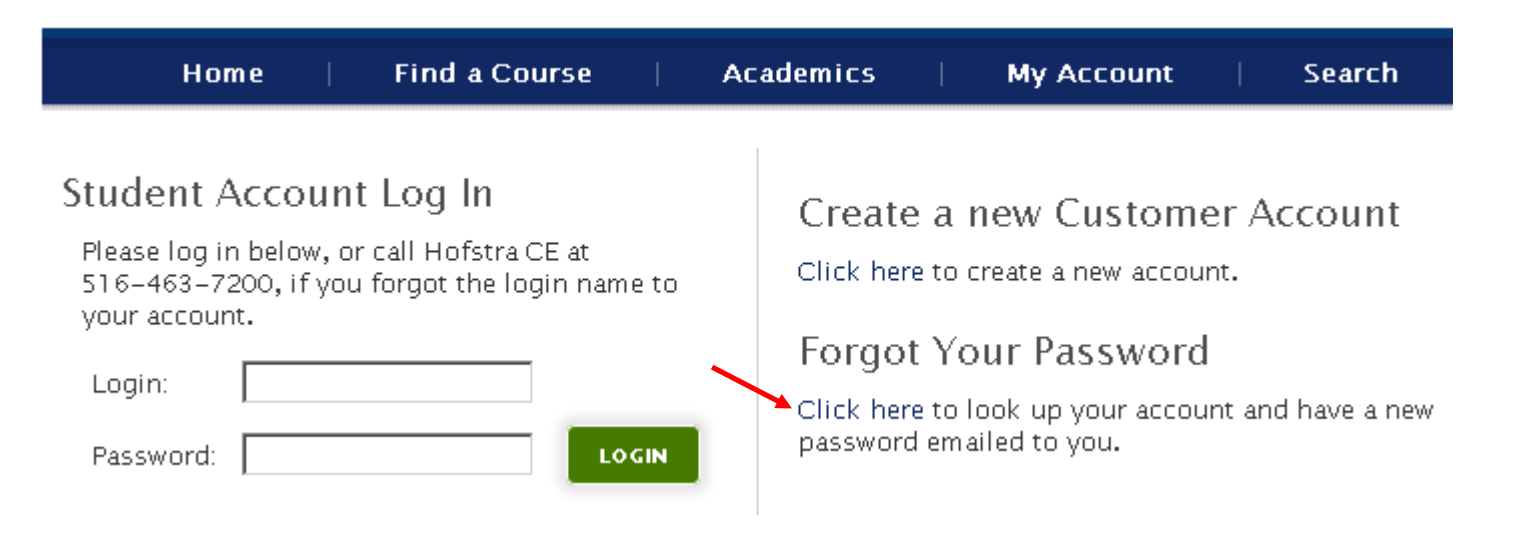

### **How to reset your password Continued…**

•Step 1 – enter your login name and click on "**Lookup** "

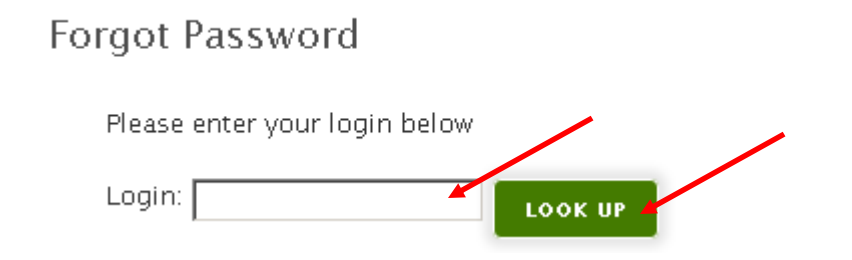

 $\bullet$  Step 2 – enter your "**Secret Answer**" and click **"Submit".** A new password will be emailed to your email address on file. When you receive this new password – it is recommended that you log into your portal account and

Forgot Password

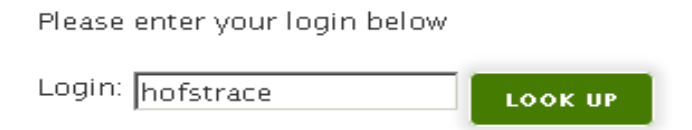

Please enter your secret answer to your secret question which you set when you create your account below. A new password for your account will be generated and sent to your preferred email address.

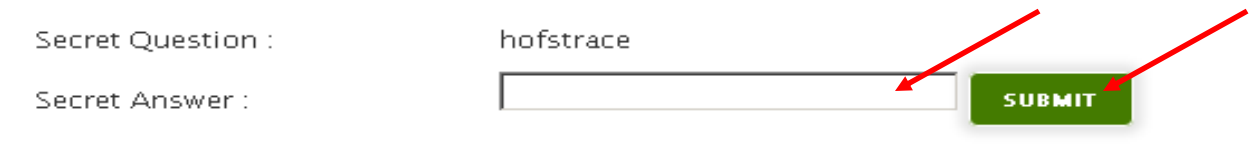

# **How to Enroll in Classes**

 $\bullet$  In order to register for a course you must first be logged into your Student Portal Account.

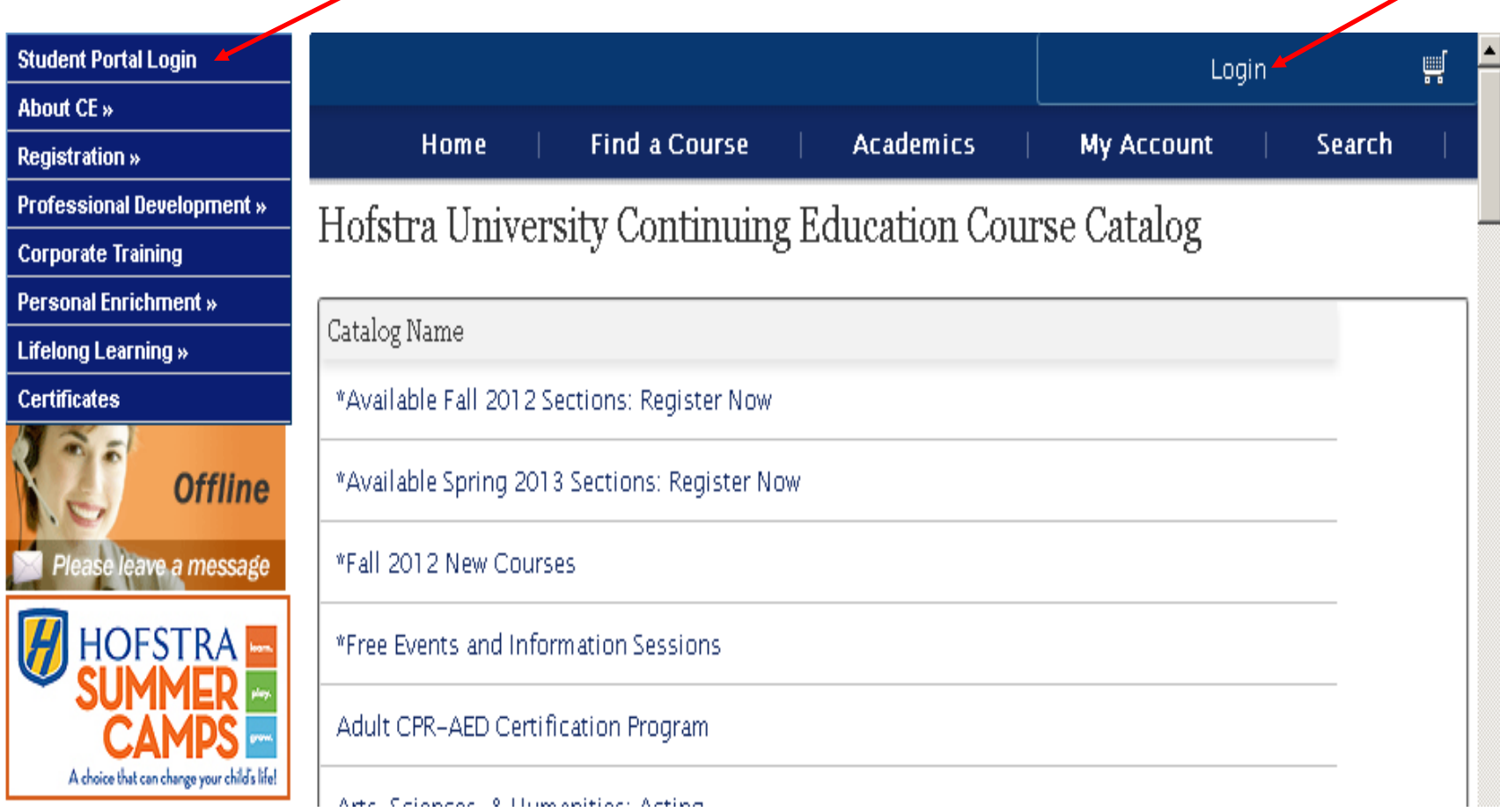

## **How to Enroll in ClassesContinued…**

- $\bullet$  Select the appropriate course you wish to register for from our catalog offerings and click on the "**Get Details**" button.
- $\bullet$  Then in order to add the course to your checkout screen click on "**Add to Cart"**.

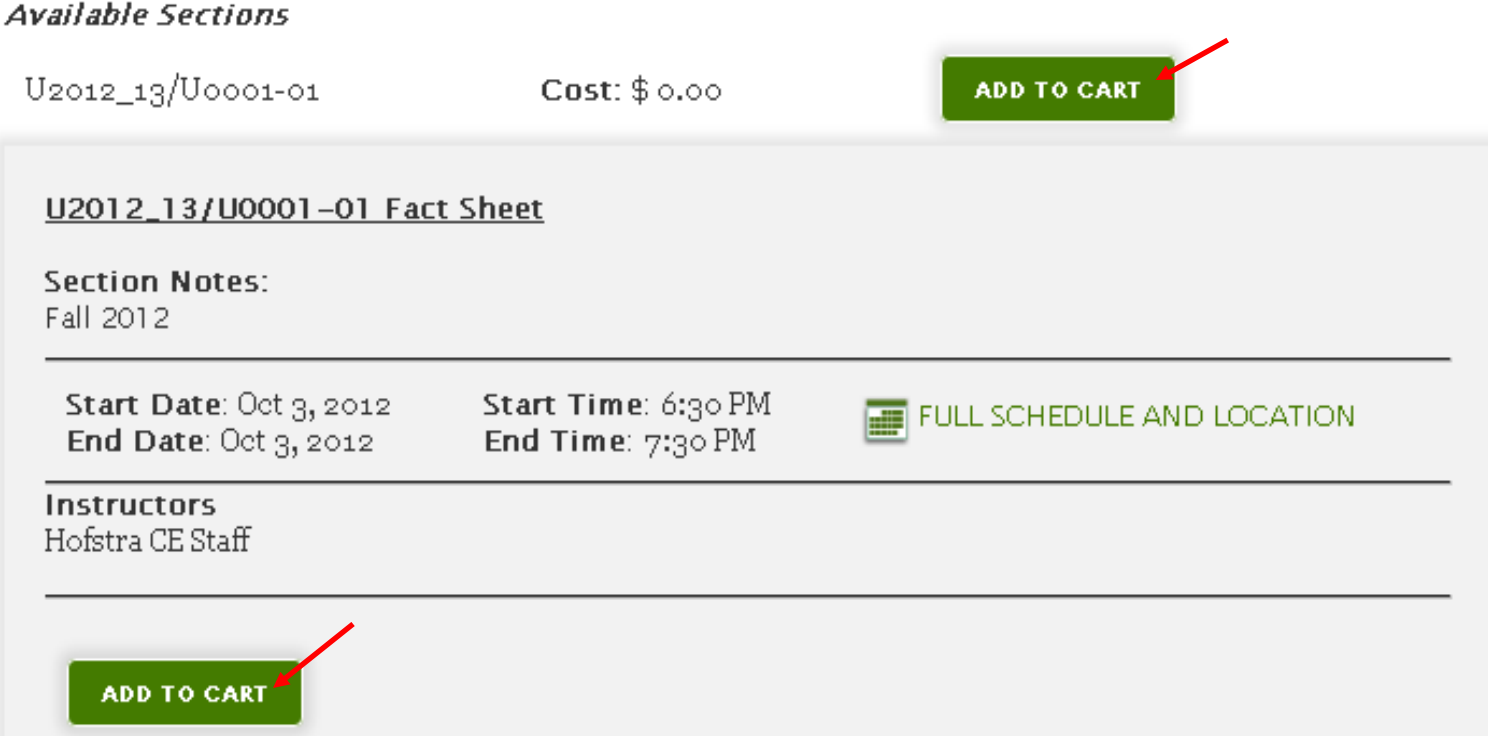

## **How to Enroll in ClassesContinued…**

- $\bullet$  After adding the course to your cart - you will be taken to your shopping cart - where you can chose to either continue shopping or to proceed to the checkout by submitting your order.
- • To finish your enrollment select continue checkout and from there follow the directions to complete your payment and registration.

# **How to Enroll in Waitlist**

- $\bullet$  If the course schedule does not meet with your needs, or if there is no schedule listed for a particular course, there is a waitlist available for most classes.
- $\bullet$  In order to add the waitlist course to your checkout screen click on "**Add to Cart"**.

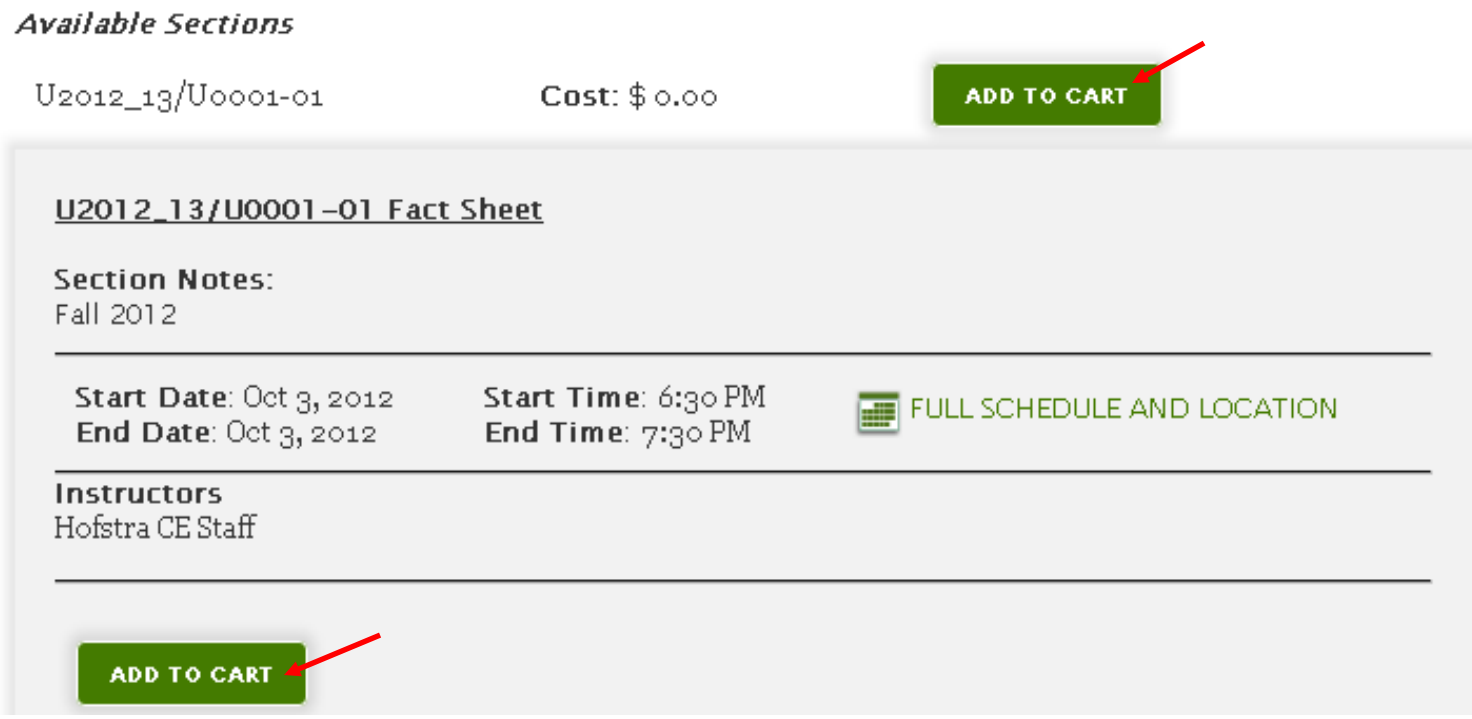

## **How to Enroll in Waitlist Continued…**

- • After adding the Waitlist to your cart - you will be taken to your shopping cart - where you can chose to either continue shopping or to proceed to the checkout by submitting your order.
- $\bullet$  To finish your enrollment select continue checkout and from there follow the directions to complete your registration.
- $\bullet$  Once your name has been added to a waitlist course - Continuing Education staff will contact you when there is an available next class section.

### **Making Additional Payments Via Your Student Portal Account**

- $\bullet$ Under your "**My Account**" icon in your portal account select "**Payment**".
- $\bullet$  Then under "**Your Balances**" select the appropriate course(s) to remit additional payments for by clicking the "Pay" icons.
- $\bullet$  Under "**Payment Amount**" enter the desired amount of money you wish to pay and click "Make Payment." Then following system prompts to successfully remit payment.

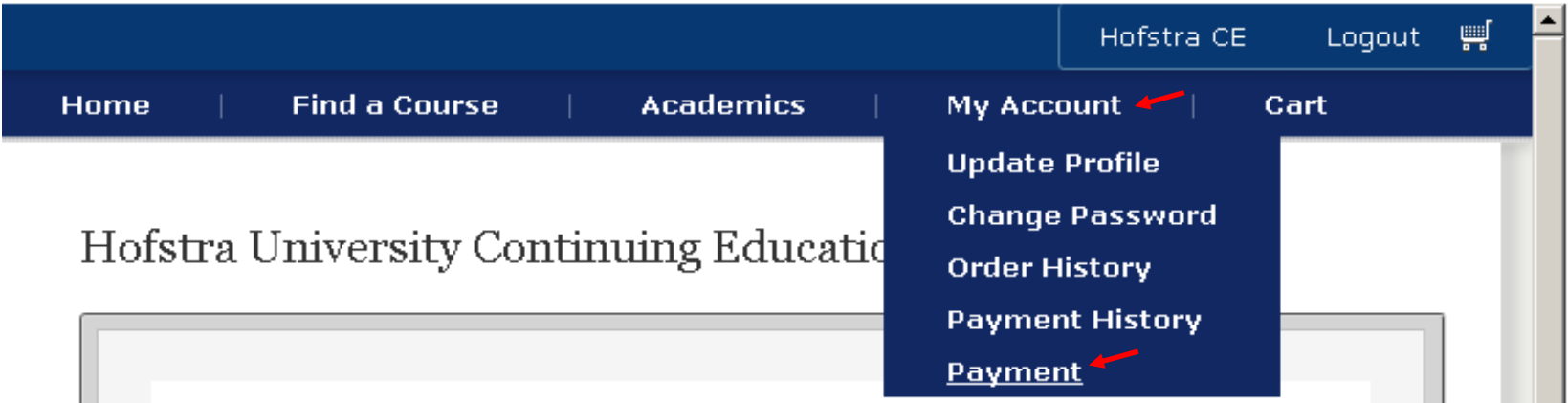

#### **Making Additional Payments Via Your Student Portal Account Continued…**

- Then under "**Your Balances**" select the appropriate course(s) to remit additional payments for by clicking the "Pay" icons.
- $\bullet$  Under "**Payment Amount**" enter the desired amount of money you wish to pay and click "Make Payment." Then following system prompts to successfully remit payment.

Your Balances

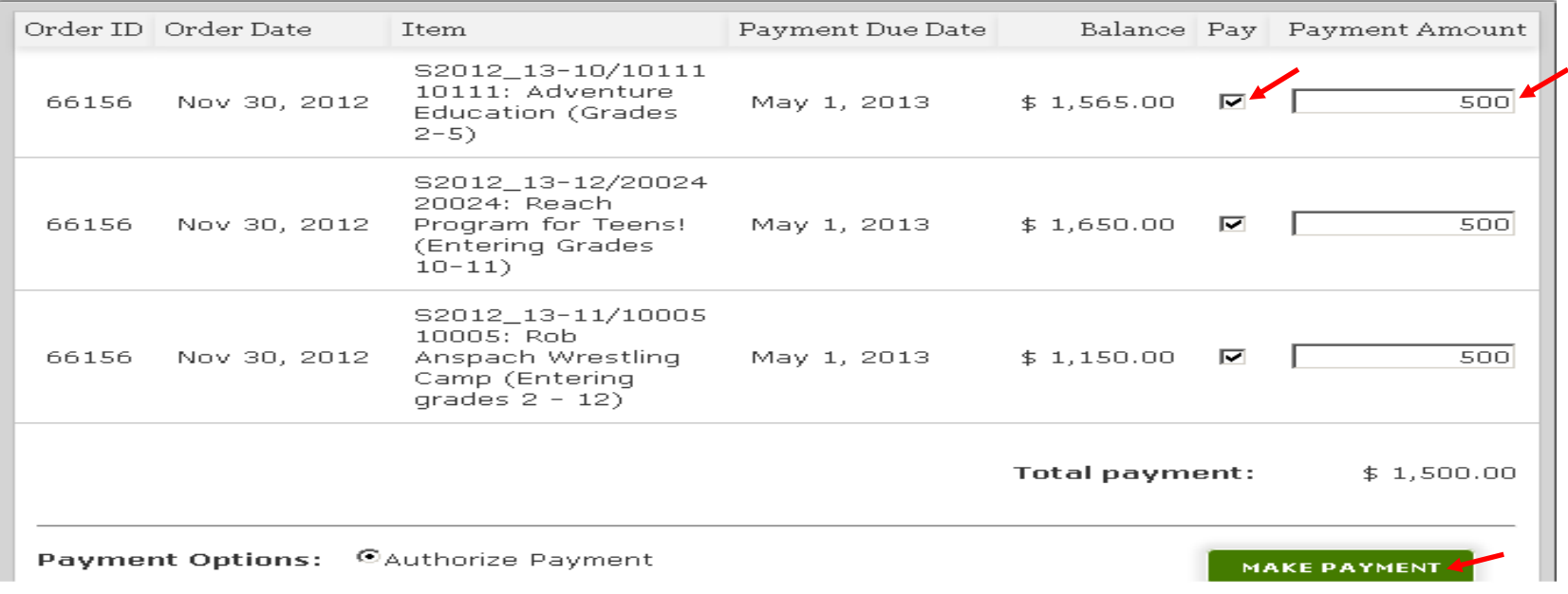

# **Any questions**

 $\bullet$  Contact Hofstra Continuing Education office at (516) 463-7200 or email us at **ce@hofstra.edu**.